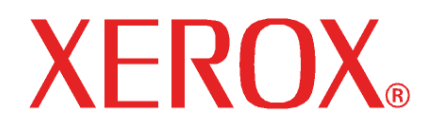

#### **Guide de mise à jour**

**Processeur d'image tramée couleur grand format Version 4.6v2**

# **Processeur d'image tramée couleur grand format de Xerox Version 4.6v2**  Guide de **mise à jour**

# **Table des matières**

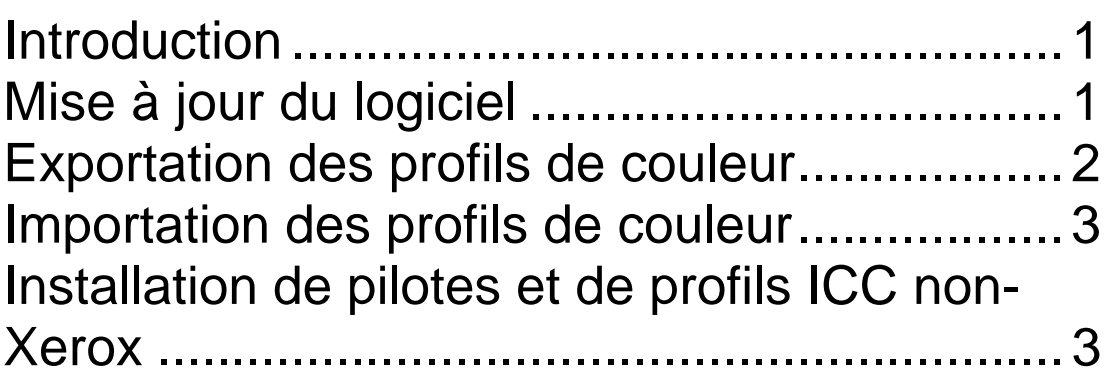

### <span id="page-4-0"></span>**Introduction**

Ce document est un guide des procédures nécessaires pour mettre à jour le logiciel du processeur d'image tramée couleur grand format (WFC). Après sa mise à jour, le logiciel sera au dernier niveau disponible, Processeur d'image tramée version 4.6v2.

Avant de commencer cette installation, il est important de connaître certains faits importants concernant cette version du logiciel du processeur d'image tramée.

REMARQUE 1 : Si cette procédure permet d'installer la dernière version du logiciel sur le système, l'icône du bureau, les éléments du menu Démarrer et les noms de dossiers de programmes resteront inchangés. Même si les noms n'ont pas été modifiés, (EX: WFC – Server Pro 4.0v5) le logiciel sera mis à jour et l'application.n'en sera aucunement affectée.

REMARQUE 2 : Le **Réglage du type de support** sur l'onglet **Gestion de la couleur** dans **Propriétés par défaut du travail** pour chaque configuration d'imprimante reviendra par défaut à

**DyeArtistCanvas340G**. Il est recommandé d'enregistrer le réglage du support pour chaque imprimante avant de lancer le processus de mise à jour. Ceci permettra de restaurer le réglage pour chaque configuration d'imprimante après que le processus de mise à jour ait été finalisé.

REMARQUE 3 : Le réglage du support pour chaque travail dans la file d'attente reviendra à la valeur par défaut au cours du processus de mise à jour. Enregistrer les réglages du support pour ces travaux pour que le réglage correct puisse être restauré à la fin du processus de mise à jour.

REMARQUE 4 : En raison des changements apportés aux réglages de couleur pour améliorer le contrôle et la précision (utilisation des courbes plutôt que des curseurs) en fin de mise à jour, ces valeurs reviendront aux courbes linéaires.

# **Mise à jour du logiciel**

- 1) Identifier la version actuelle du logiciel qui est installé.
	- a) Lancer l'application Processeur d'image tramée couleur grand format (WFC).
		- b) Sélectionner **Aide**, puis **À propos de**.

La version actuelle du processeur d'image tramée couleur grand format sera affichée. Si la version 4.0v5 est affichée, aller à l'étape 2 pour mettre à jour le logiciel à Processeur d'image tramée couleur grand format (WFC) 4.6v2.

- 2) Exporter tout profil de couleur personnalisé créé dans un fichier. Voir **Exportation des profils de couleur** pour obtenir des instructions. (Les profils de couleur personnalisés sont les profils de support qui ont été créés et installés la première fois après installation sur le Processeur d'image tramée couleur grand format ou qui ont été modifiés depuis son installation.)
- 3) Insérer le CD de mise à jour ou télécharger le fichier EXE du programme d'installation approprié au disque dur du système. Pour

télécharger le pilote, aller à : [www.xerox.com](http://www.xerox.com/), Support et pilotes, Série Wide Format 8000, Pilotes Xerox 8142 ou 8160 et Téléchargement.

- <span id="page-5-0"></span>4) Vérifier que l'application est fermée.
	- Dans le magasin système (près de l'horloge), vérifier que l'application Processeur d'image tramée couleur grand format (WFC) ne fonctionne pas. Si elle fonctionne, cliquer avec le bouton droit de la souris sur l'icône et sélectionner Quitter.
- 5) Cliquer deux fois sur le programme d'installation (*WFCRip Mise à jour 4.6v2.EXE*) pour le lancer.
- 6) Suivre les instructions sur l'écran pour installer les mises à jour du programme.
	- a) Lorsque le répertoire d'installation de la mise à jour est demandé, vérifier que le chemin correct pour le processeur d'image tramée couleur grand format en cours est sélectionné
	- b) Lorsque la préférence de langue de mise à jour est demandée, vérifier que la langue utilisée pour la version du processeur d'image tramée couleur grand format est sélectionnée.
- 7) Lorsque l'installation est terminée, tous les éléments de mise à jour ont été placés au bon endroit et le processeur d'image tramée couleur grand format est mis à jour.
- 8) Importer tout profil de couleur personnalisé qui a été exporté à l'étape 2.
	- Voir **Importation des profils de couleur** pour obtenir des instructions.
- 9) Pour les clients possédant la version Server Pro : Lancer un processus similaire sur chaque machine où le programme Editor a été installé. Vérifier que le chemin pour installer le programme de mise à jour correspond au chemin ou le programme d'édition est situé.

## **Exportation des profils de couleur**

- 1. Ouvrir l'application du processeur d'image tramée couleur grand format.
- 2. Sélectionner une configuration en cliquant dessus avec le bouton gauche de la souris.
- 3. Cliquer sur [**Configuration**] sur la barre de menu supérieure, puis sur [**Propriétés par défaut du travail**…]
- 4. Sélectionner l'onglet *Gestion des couleurs* (3ème onglet) en cliquant avec le bouton gauche de la souris.
- 5. Dans la boîte déroulante, sélectionner le nom du support à exporter.
- 6. Sélectionner au besoin la résolution correspondante et les modes de couleur.
- 7. Cliquer sur le bouton [**Exporter le profil**]. Une nouvelle fenêtre apparaît.
- 8. Sélectionner un emplacement et entrer un nom de fichier descriptif pour sauvegarder le profil.
- 9. Cliquer sur [**Sauvegarder**] pour terminer le processus d'exportation. Ceci renvoie à l'onglet *Gestion des couleurs*.
- 10. Répéter les étapes 5 à 9 pour chaque profil de couleur personnalisé qui a été installé.

## <span id="page-6-0"></span>**Importation des profils de couleur**

- 1. Ouvrir l'application Processeur d'image tramée couleur grand format.
- 2. Sélectionner une configuration en cliquant avec le bouton gauche de la souris.
- 3. Cliquer sur [**Fichier**] en haut de la barre de menu et sur [**Importer le préréglage…**]. Une nouvelle fenêtre s'ouvre.
- 4. Localiser le profil souhaité à importer, cliquer sur [**Ouvrir**]. La fenêtre se ferme.
- 5. Le profil sera importé. Lorsque les fichiers ont bien été importés, un message s'affiche.

# **Installation de pilotes et de profils ICC non-Xerox**

- 1. Insérer le CD d'installation dans le lecteur de CD-ROM sur le poste de travail. Le programme d'installation se lance automatiquement.
- 2. Le programme d'installation du pilote s'ouvre.
- 3. Choisir l'emplacement de destination. (C:\Progam Files\WFC Server Pro 4.6v2\)
- 4. Cliquer sur [**Suivant**] pour copier les fichiers du pilote.
- 5. Lorsque tous les pilotes ont été copiés par le programme de mise à jour, le programme d'installation du profil ICC certifié s'ouvre.
- 6. Sélectionner les imprimantes pour lesquelles les profils doivent être installés.
- 7. Cliquer sur [**Suivant**] pour commencer à copier les fichiers.
- 8. Le programme de configuration est terminé. Cliquer sur [**Terminer**] pour quitter l'installation.

©2005 Xerox Corporation, Xerox® et WF<sup>MD</sup> sont des marques déposées de Xerox Corporation. Septembre 2005 701P44528